# 数据安全中心

快速入门

文档版本 04 发布日期 2023-12-05

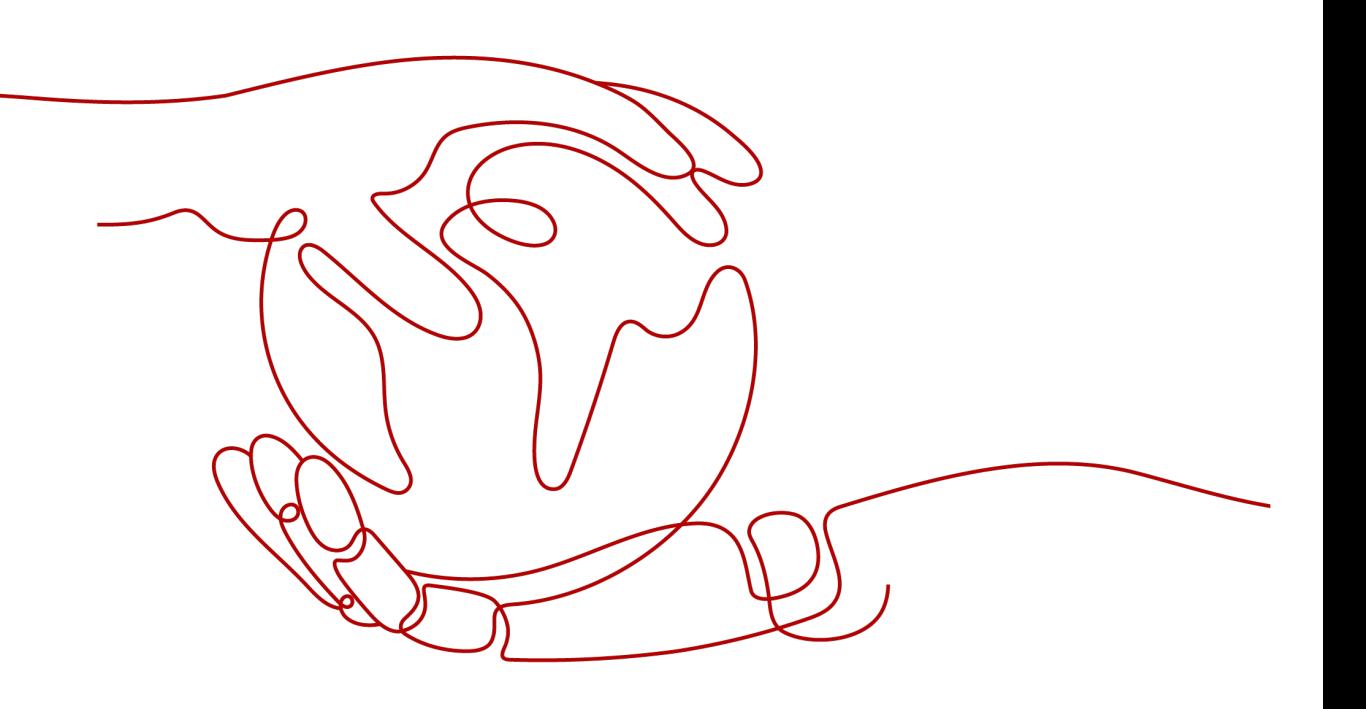

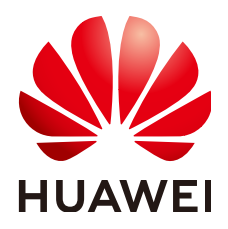

#### 版权所有 **©** 华为云计算技术有限公司 **2023**。 保留一切权利。

非经本公司书面许可,任何单位和个人不得擅自摘抄、复制本文档内容的部分或全部,并不得以任何形式传 播。

#### 商标声明

**SI** 和其他华为商标均为华为技术有限公司的商标。 本文档提及的其他所有商标或注册商标,由各自的所有人拥有。

#### 注意

您购买的产品、服务或特性等应受华为云计算技术有限公司商业合同和条款的约束,本文档中描述的全部或部 分产品、服务或特性可能不在您的购买或使用范围之内。除非合同另有约定,华为云计算技术有限公司对本文 档内容不做任何明示或暗示的声明或保证。

由于产品版本升级或其他原因,本文档内容会不定期进行更新。除非另有约定,本文档仅作为使用指导,本文 档中的所有陈述、信息和建议不构成任何明示或暗示的担保。

## 华为云计算技术有限公司

地址: 贵州省贵安新区黔中大道交兴功路华为云数据中心 邮编:550029

网址: <https://www.huaweicloud.com/>

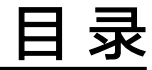

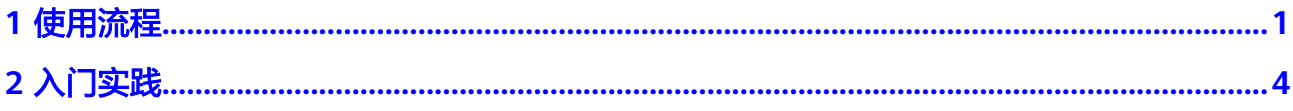

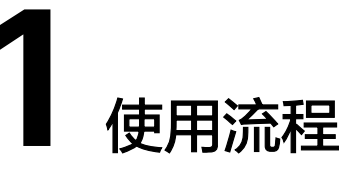

<span id="page-3-0"></span>使用数据安全中心(DSC)服务前,请确保您已开通数据安全中心服务并完成对应资 产的访问授权。授权完成后,数据安全中心服务才可对您的资产进行保护与异常告 ,<br>警。

### 配置流程

配置流程图如图**[1-1](#page-4-0)**所示。

#### <span id="page-4-0"></span>图 **1-1** DSC 配置流程图

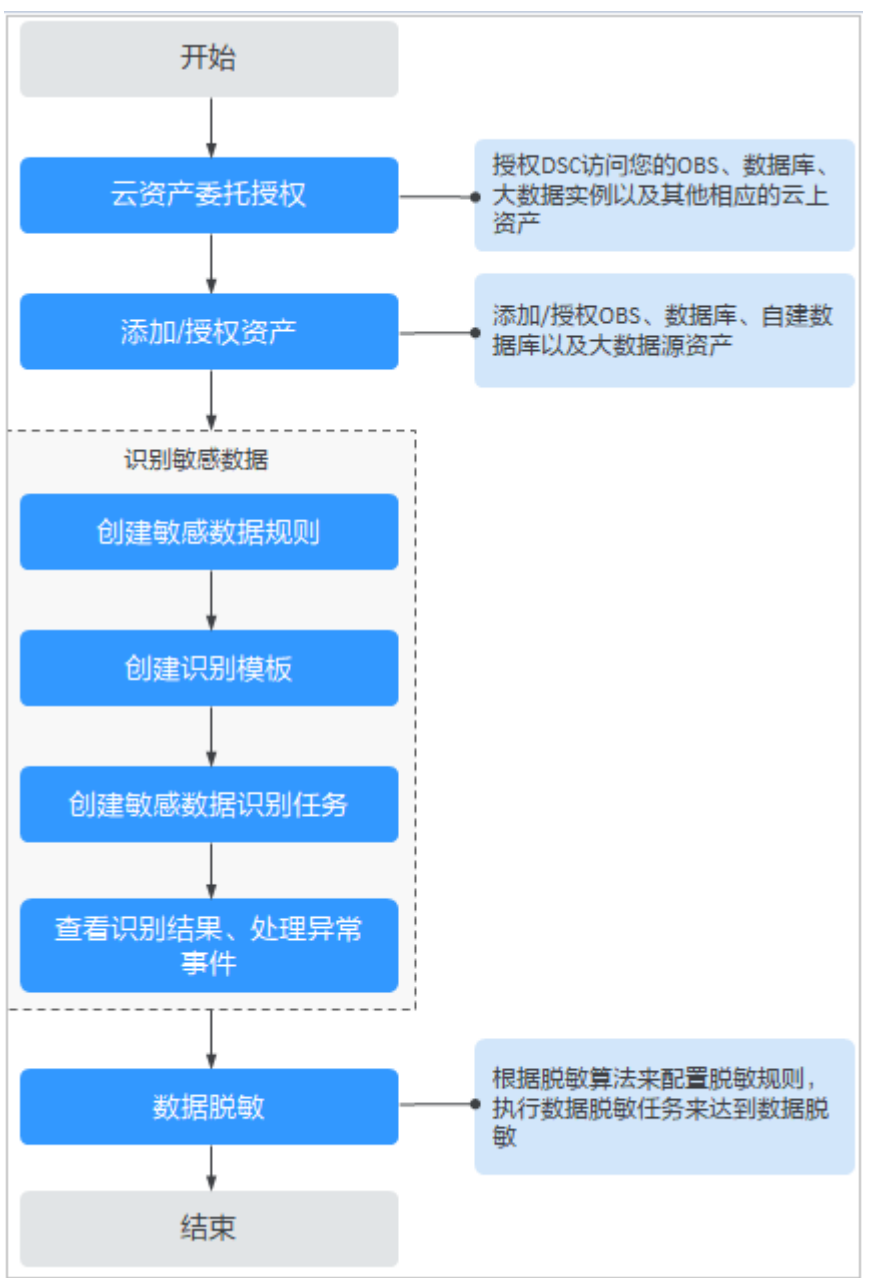

使用数据安全中心前,须先开通并使用OBS或RDS云产品中任意一种,确保有可供数据 安全中心扫描的数据。

开通数据安全中心后,数据安全中心服务将自动检测用户的云上授权资产,并应用敏 感规则对其进行风险等级的评价。您可以在数据安全中心控制台资产地图页面查看文 件风险概况和文件详情。

- 步骤**1** (可选)如需保护OBS自有桶数据,则需要开通华为云对象存储服务(OBS)/关系型 数据库(RDS)服务。
	- 若已开通,请跳过该步骤,直接执行[步骤](#page-5-0)**2**。
	- 者未开通,请先开通后再执行<mark>步骤2</mark>。 开通对象存储服务请参见**OBS**[帮助文档](https://support.huaweicloud.com/intl/zh-cn/obs/index.html),开通关系型数据库服务请参见**RDS**[帮助](https://support.huaweicloud.com/intl/zh-cn/rds/index.html) [文档。](https://support.huaweicloud.com/intl/zh-cn/rds/index.html)
- <span id="page-5-0"></span>步骤**2** (可选)开通后,还需要在对象存储服务中创建一个桶并上传需要存储的文件或在关 系型数据库中创建实例数据库。
	- 若已创建,请跳过该步骤,直接执行步骤**6**。
	- 若未创建,请先创建后再执行步骤**6**。 OBS: [创建桶](https://support.huaweicloud.com/intl/zh-cn/qs-obs/obs_qs_0007.html)详细操作请参见<mark>创建桶</mark>,上传文件详细操作请参见**上传对象**。 RDS: 创建数据库详细操作请参见**创建数据库**。
- 步骤**3** (可选)如需保护OBS其他桶,则需要将OBS其他桶的"桶权限"设置为"公共"。
- 步骤**4** (可选)如需保护自建数据库资产,则需要获取自建数据库的引擎、版本、主机等相 关信息。
- 步骤**5** (可选)如需保护自建数据库资产,则需要获取其他自建数据源的引擎、版本、主机 等相关信息。
- 步骤**6** 完成资产委托授权并授权资产。
	- 授权的具体操作请参见[云资源委托授权](https://support.huaweicloud.com/intl/zh-cn/usermanual-dsc/dsc_01_0051.html)**/**停止授权。
	- 添加OBS资产的具体操作请参[见添加](https://support.huaweicloud.com/intl/zh-cn/usermanual-dsc/dsc_01_0011.html)**OBS**资产。
	- 授权数据库资产的具体操作请参见<mark>添加数据库资产</mark>。
	- 授权大数据资产的具体操作请参见<mark>添加大数据资产</mark>。
- 步骤**7** 配置敏感数据识别规则。

配置敏感规则详细操作请参见<mark>敏感数据识别</mark>。

- 步骤**8** 查看检测到的敏感数据或文件及其统计数据。 检测结果具体查看方法请参[见识别结果](https://support.huaweicloud.com/intl/zh-cn/usermanual-dsc/dsc_01_0071.html)。
- 步骤**9** 针对检测出的结果,对异常事件处理或对敏感数据进行脱敏。 异常事件处理详细操作请参见**处理异常事件**。 敏感数据脱敏详细操作请参见<mark>数据脱敏</mark>。
- 步骤**10** 针对异常事件设置告警通知。 配置告警通知的详细操作请参见[告警通知。](https://support.huaweicloud.com/intl/zh-cn/usermanual-dsc/dsc_01_0044.html)

**----**结束

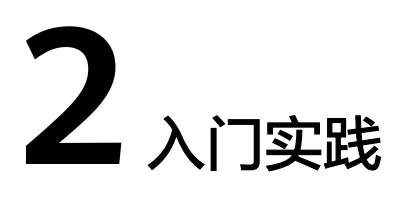

<span id="page-6-0"></span>当您接入DSC服务后,可以根据业务场景使用DSC提供的一系列常用实践。

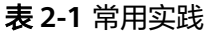

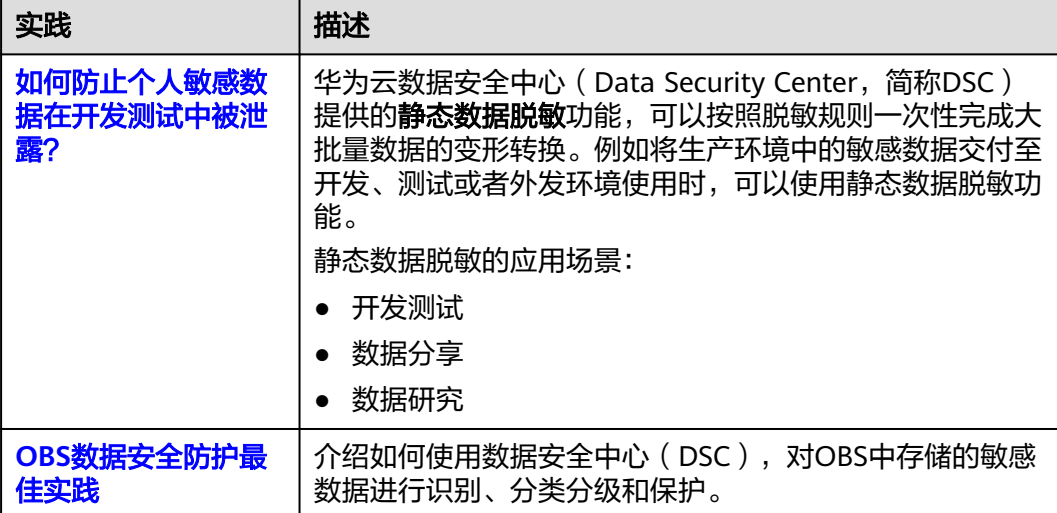